Default App Settings – type Default App Settings and click enter.

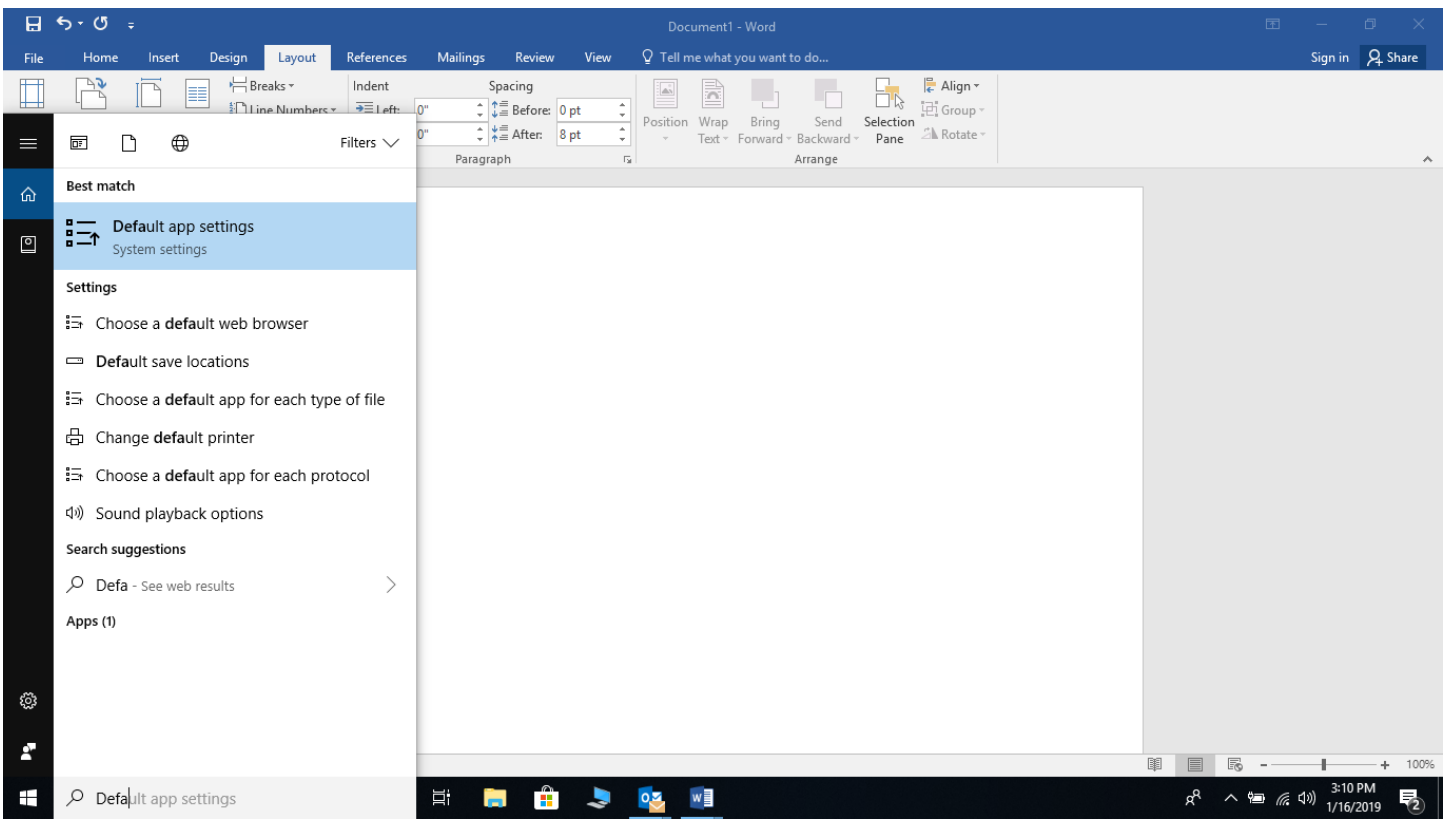

## Click on Mail and select Outlook 2016

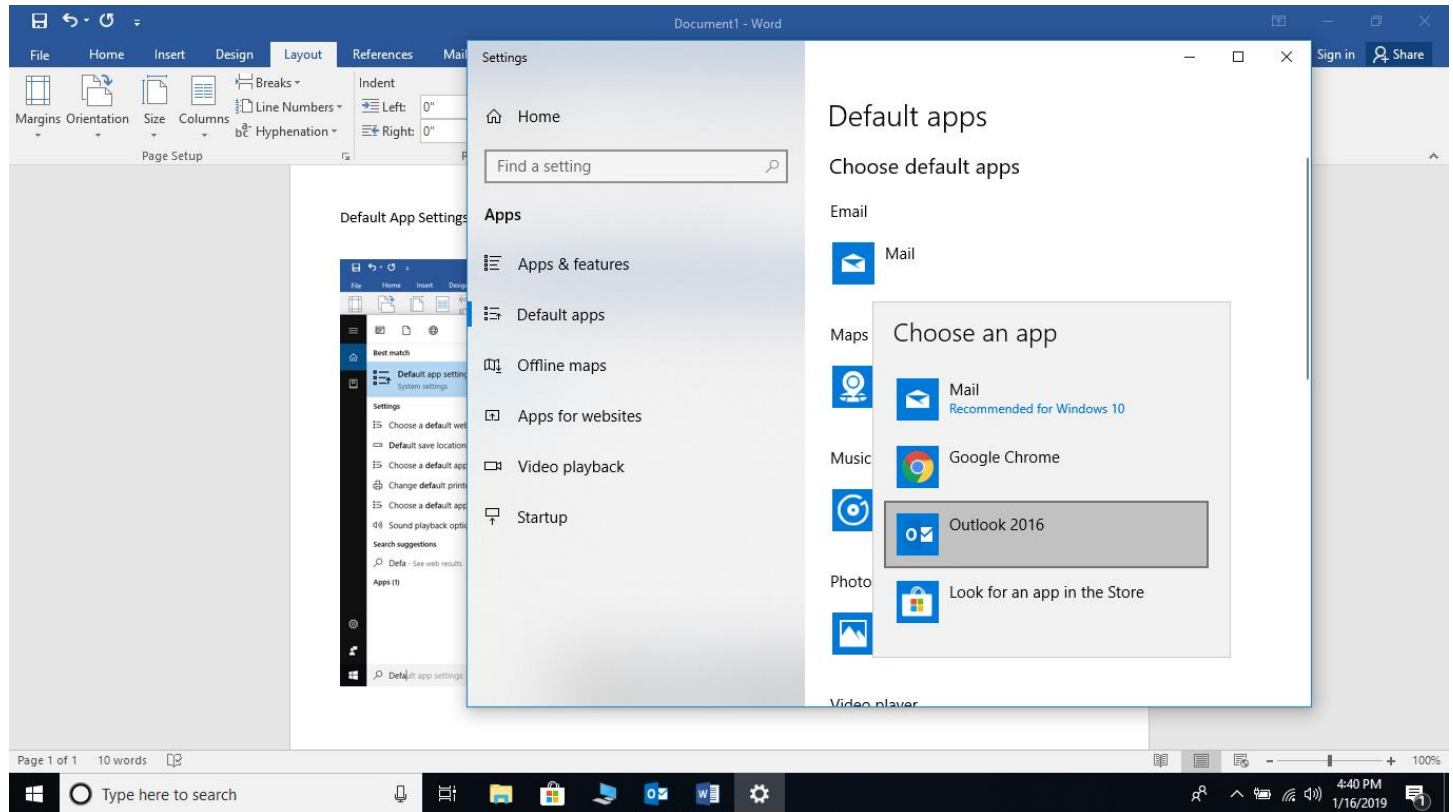

Type in Default App Settings again and arrow down to Web Browser and select Microsoft Edge. Click on Google Chrome. Select Switch Anyway. Microsoft Edge does not work with district programs. You can add IE if you do not want to use Chrome. Just type IE in the search bar and right click on the icon and pin to task bar.

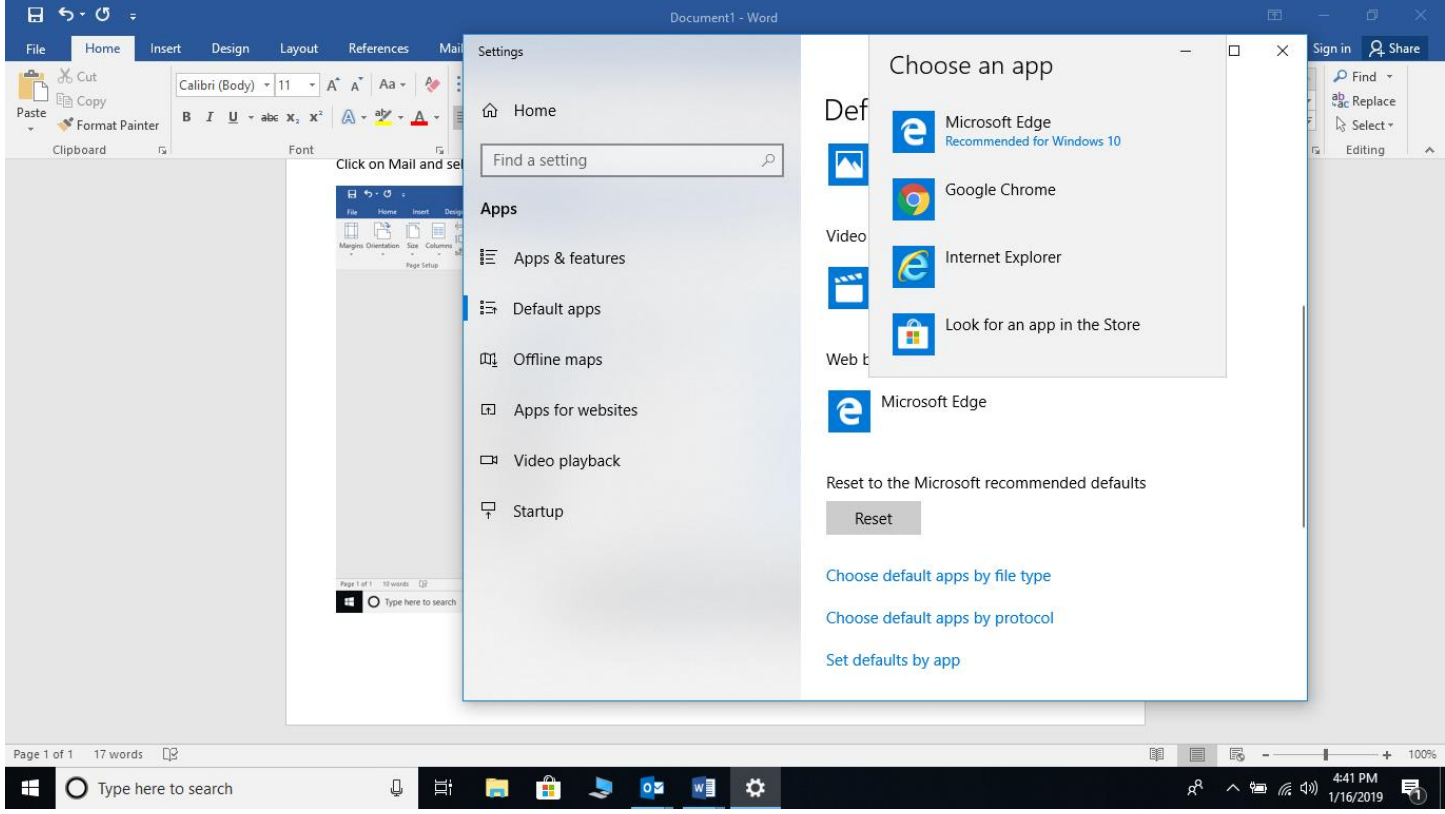